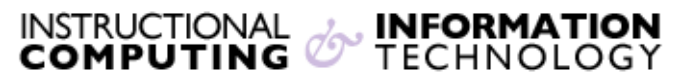

Engage the Students. Infuse the Curriculum. Empower the Faculty. Enhance the Administrative Process.

## **Accessing @MyHunter (Office365) from a Windows Mobile Device**

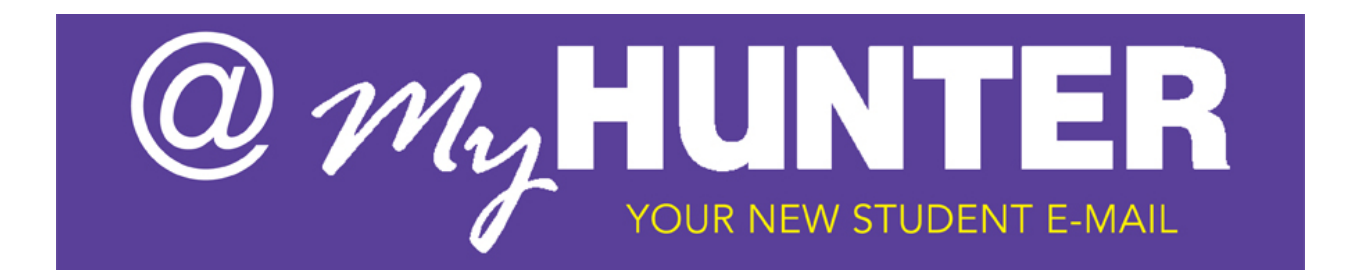

## **Setting up @MyHunter (Office365) – Windows Mobile Device:**

## **Here are the full steps for Windows Mobile Device:**

- 1. Tap **Start** > **Messaging** > **Setup E-mail**.
- 2. Enter your e-mail address and password, and then tap **Next**.
- 3. Make sure the check box **Try to get e-mail settings automatically from the Internet** is selected, and then tap **Next**. Your mobile phone will try to get settings from the Internet automatically. If this fails, tap **Next**. Otherwise go to step 8.
- 4. For **Your e-mail provider**, select **Exchange server**, and then tap **Next** twice.
- 5. Enter your e-mail address (for example, jane.smith03@myhunter.cuny.edu), and then tap **Next**.
- 6. Tap in the **Server** box and enter the server name outlook.office365.com and then tap **Next**. The server name is listed in the table above.
- 7. Enter your user name and password, and then tap **Next**. Your user name is your complete e-mail address (for example, jane.smith03@myhunter.cuny.edu).

8. Select the check boxes for the types of items you want to view on your device,

and then tap **Finish**.

## **Additional settings may be required. Please contact the Hunter College Student Help desk if you have any difficulty setting up your device:**

**Email** [studenthelpdesk@hunter.cuny.edu](mailto:snet@hunter.cuny.edu) **Phone** (212) 650-3624 **Location** Thomas Hunter 4th Floor